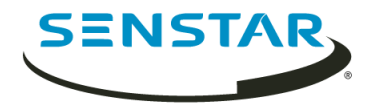

# Automatic License Plate Recognition 7.1 Guia do Usuário

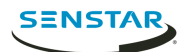

# Índice

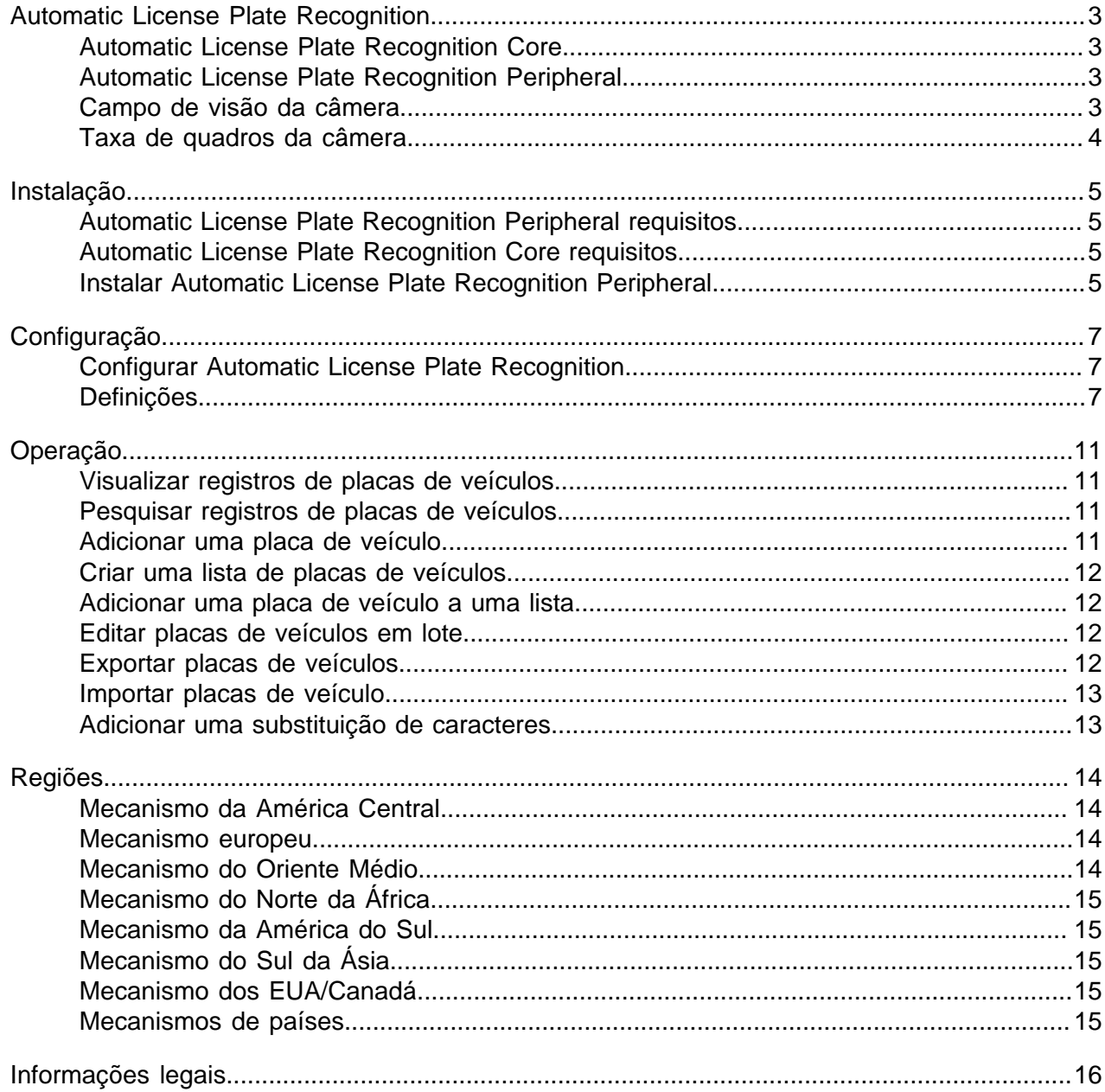

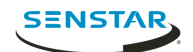

# <span id="page-2-0"></span>Automatic License Plate Recognition

Senstar Automatic License Plate Recognition é um pacote de análise do Senstar Symphony que pode detectar e indexar placas de veículos.

Automatic License Plate Recognition pode reconhecer e registrar placas de veículos de diferentes países e regiões em veículos deslocando-se a até 30 km/h (19 mi/h). Ele pode analisar vídeo em tempo real sem exigir um acionador externo.

Com o Automatic License Plate Recognition, uma câmera de rede 720p poderá analisar até duas pistas de tráfego se as imagens da placa do veículo tiverem pelo menos 32 pixels de altura para caracteres latinos ou 40 pixels de altura para caracteres não latinos.

Usos típicos do Automatic License Plate Recognition incluem:

- Coleta de tarifa em garagens de estacionamento
- Controle de tráfego
- Travessias de fronteira
- Padrão de análise de uso

#### <span id="page-2-1"></span>Automatic License Plate Recognition Core

A video analytic do Automatic License Plate Recognition Core faz parte da Core Analytics analytic package.

#### <span id="page-2-2"></span>Automatic License Plate Recognition Peripheral

A video analytic do Automatic License Plate Recognition Peripheral é uma compra e instalação separada. Uma chave de hardware válida é obrigatória.

#### <span id="page-2-3"></span>Campo de visão da câmera

O local da câmera que a video analytic do Automatic License Plate Recognition usa para detectar placas de veículos afeta a eficácia do Automatic License Plate Recognition.

Ao montar a câmera acima do veículo, ela deve estar o mais alinhada (diretamente na frente ou atrás do veículo) possível, dentro de 50 m do veículo e em um ângulo vertical que tenha menos de 30 graus.

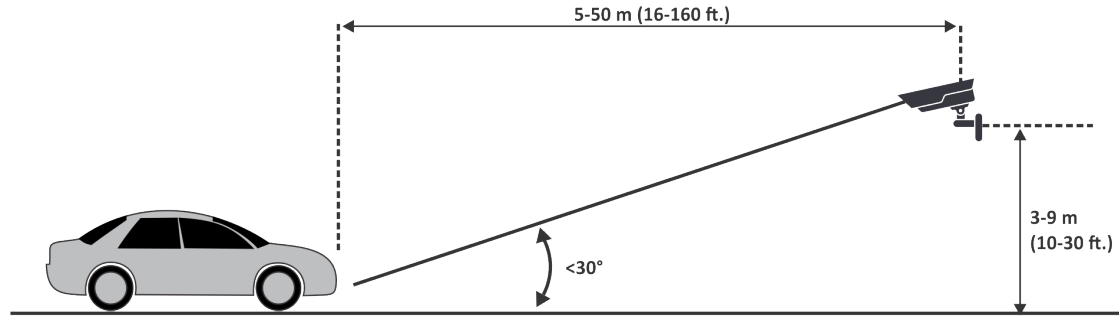

Ao montar a câmera na lateral do veículo, ela deve estar à mesma altura que a placa do veículo e em um ângulo horizontal inferior a 15 graus.

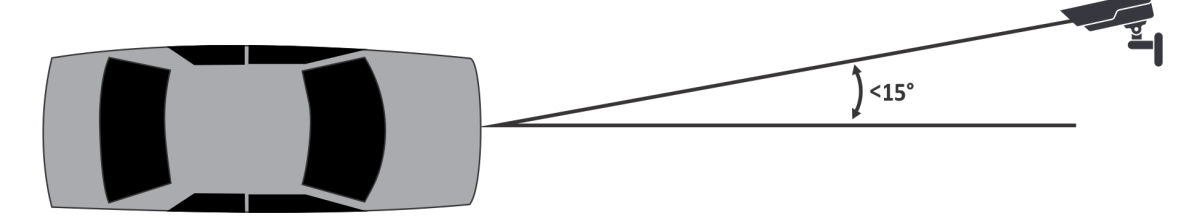

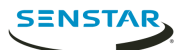

# <span id="page-3-0"></span>Taxa de quadros da câmera

O número de quadros por segundo que a video analytic do Automatic License Plate Recognition exige para detectar com sucesso uma placa de veículo depende da velocidade do veículo.

Automatic License Plate Recognition precisa ler a placa do veículo por pelo menos 3 quadros de vídeo. Se o veículo estiver parado, 1 quadro por segundo deverá ser suficiente. Se o veículo estiver em movimento (30 km/h [19 mi/h]), 10 quadros por segundo ou mais deverão ser suficientes.

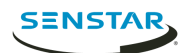

# <span id="page-4-0"></span>Instalação

A video analytic do Automatic License Plate Recognition é um pacote de instalação separado que você pode instalar em um Symphony Server.

A video analytic do Automatic License Plate Recognition exige uma chave de hardware. Você deve conectar uma chave de hardware à porta USB em cada servidor que esteja executando a video analytic. Se estiver usando a redundância de servidor, deverá usar uma chave de hardware adicional para o servidor redundante ou mover a chave de hardware para um servidor redundante no caso de um failover para manter a funcionalidade.

### <span id="page-4-1"></span>Automatic License Plate Recognition Peripheral requisitos

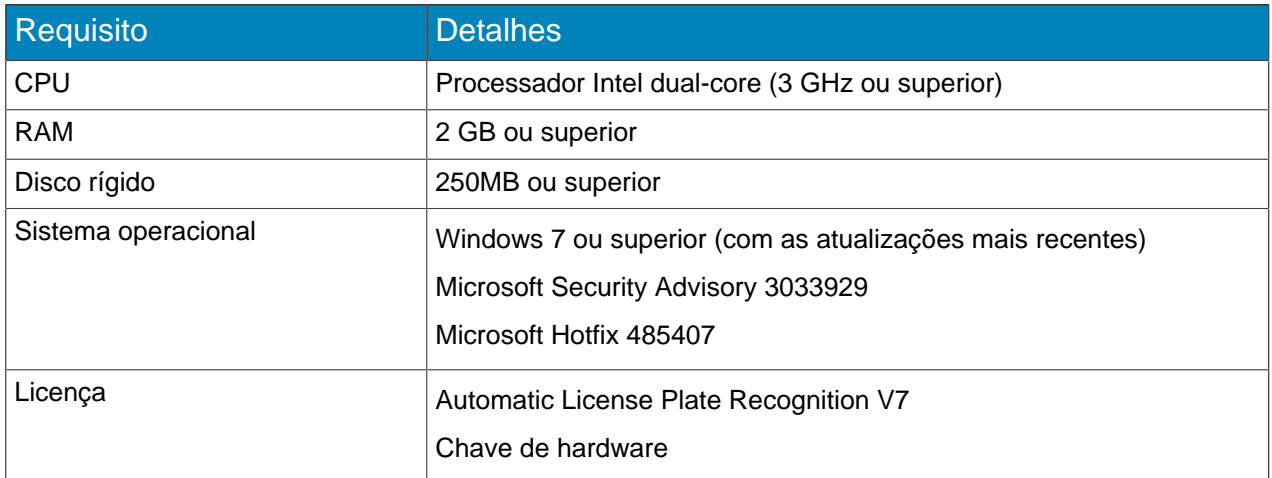

#### <span id="page-4-2"></span>Automatic License Plate Recognition Core requisitos

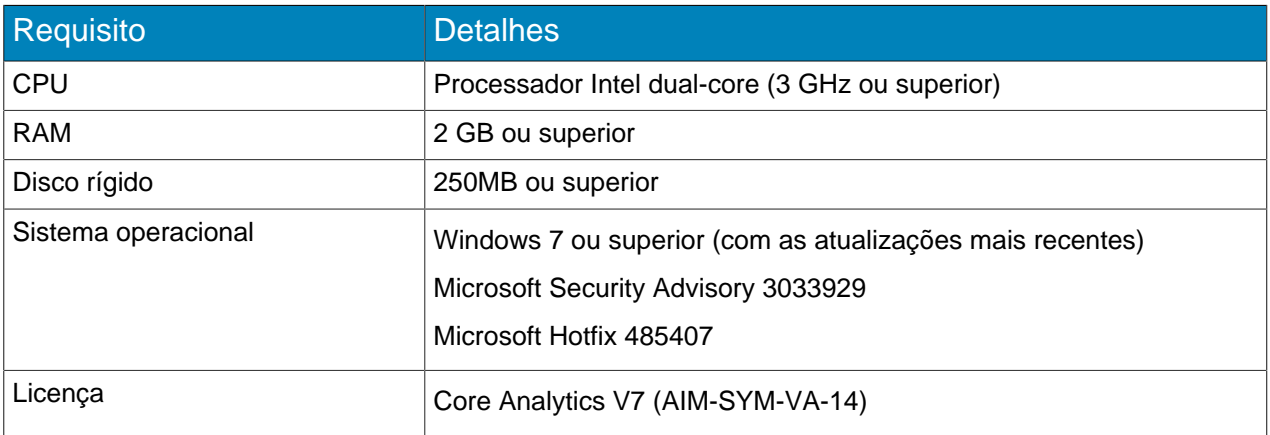

### <span id="page-4-3"></span>Instalar Automatic License Plate Recognition Peripheral

Instale a video analytic do Automatic License Plate Recognition no computador que hospeda Server do Symphony ao qual as câmeras que executarão a video analytic se conectam.

- 1. Baixe e execute o instalador do Automatic License Plate Recognition no servidor que hospeda o Symphony.
- 2. Leia e concorde com os termos e condições da licença.
- 3. Clique em **Avançar**.

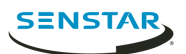

- 4. Clique em **Instalar**.
- 5. Se você for solicitado a instalar o software do dispositivo da ARH, clique em **Instalar**.
- 6. Conecte a chave de hardware em uma porta USB no servidor.
- 7. Clique em **Inicializar**.
- 8. Se duas versões diferentes da chave de hardware estiverem conectadas ao computador, selecione qual chave de hardware deverá ser usada.
- 9. Na lista de regiões, selecione as regiões a serem instaladas e clique em **Instalar regiões**.
	- **Nota:** Você deve selecionar todas as regiões que deseja usar, mesmo que a video analytic 員 do Automatic License Plate Recognition esteja usando a região em uma versão anterior.
- 10. Clique em **Sair**.

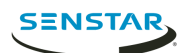

# <span id="page-6-0"></span>Configuração

Configure a video analytic do Automatic License Plate Recognition no server configuration interface do Symphony.

### <span id="page-6-1"></span>Configurar Automatic License Plate Recognition

Configure a video analytic do Automatic License Plate Recognition para cada câmera que execute a video analytic.

- 1. No server configuration interface do Symphony, clique em **Dispositivos** > **Câmeras**.
- 2. Selecione a câmera na qual deseja executar o Automatic License Plate Recognition e clique em **Editar**.
- 3. Na seção **Complementos**, clique no botão ao lado de Automatic License Plate Recognition para ativá-lo.
- 4. Clique no botão **Configurar** ao lado de Automatic License Plate Recognition.
- 5. Na seção **Visão geral**, configure as opções de análise e selecione se as opções avançadas ficam ocultas (modo simples ativado) ou visíveis (modo simples desativado).
- 6. Se a imagem nas seções **Máscara de processamento** e **Detecção de placa** não incluírem uma imagem adequada à detecção de placas de veículos, atualize a imagem.
	- a) Clique em **Alterar imagem**.
	- b) No Web Access interface, use os controles de vídeo e linha do tempo para ir para uma imagem adequada à detecção de placas de veículos.
	- c) Clique em **Selecionar**.
- 7. Na imagem **Máscara de processamento**, defina as áreas que a video analytic analisa e ignora.
	- a) Na lista **Modo de desenho**, selecione se você deseja desenhar uma área para analisar ou ignorar.
	- b) Usando o controle deslizante **Tamanho**, selecione o tamanho do círculo do desenho.
	- c) Na imagem, clique e arraste o círculo do desenho para definir as áreas a serem analisadas ou ignoradas.
- 8. Na imagem **Detecção de placa**, desenhe um quadro em torno da placa do veículo de modo que as bordas do texto na placa do veículo fiquem dentro do quadro verde.
	- a) Clique e arraste o quadro na imagem.
	- b) Para mover o quadro, clique no centro do quadro verde e arraste o quadro.
	- c) Para alterar o tamanho do quadro, clique em uma borda do quadro e arraste a linha para alterar o tamanho.
	- d) Para ajustar o declive e a inclinação do quadro, clique em um canto do quadro e arraste-o.
- 9. Usando o controle deslizante **Confiança do relatório**, selecione a sensibilidade da video analytic a placas de veículos em potencial.
- 10. Clique em **OK**.

### <span id="page-6-2"></span>**Definicões**

#### Visão geral

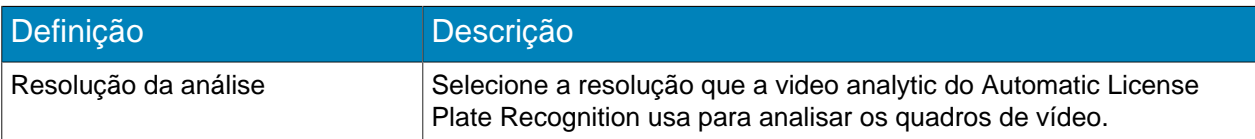

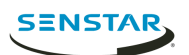

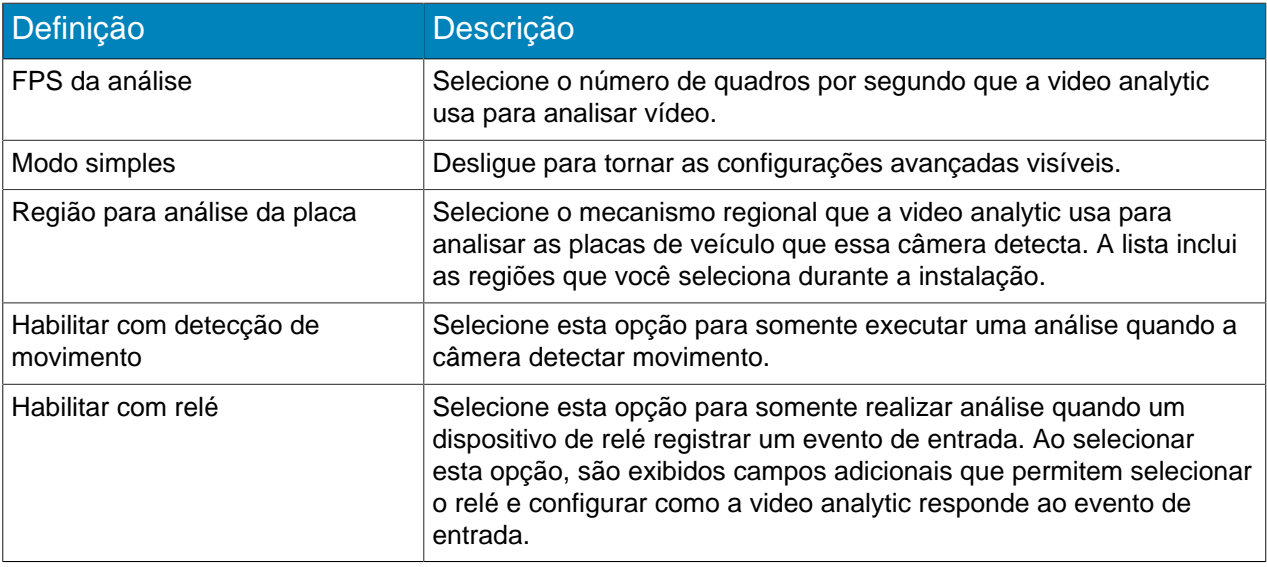

#### Máscara de processamento

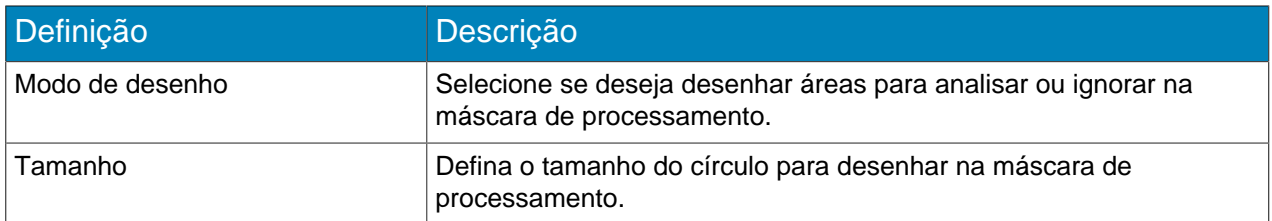

#### Detecção de placa

Use esta imagem de detecção de placa para desenhar um quadro em torno da placa do veículo em uma imagem que representa uma situação de detecção de placa típica. O quadro somente pode ser cercado por uma linha de caracteres e os limites externos dos caracteres devem ficar dentro do quadro verde.

Este é um exemplo de um bom quadro de detecção de placa:

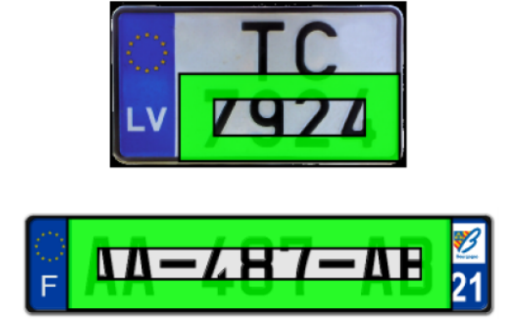

Este é um exemplo de um quadro ruim de detecção de placa:

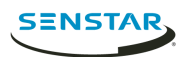

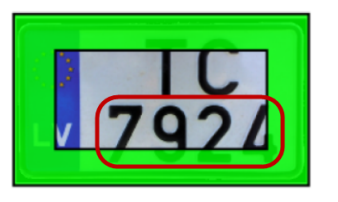

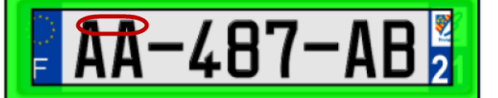

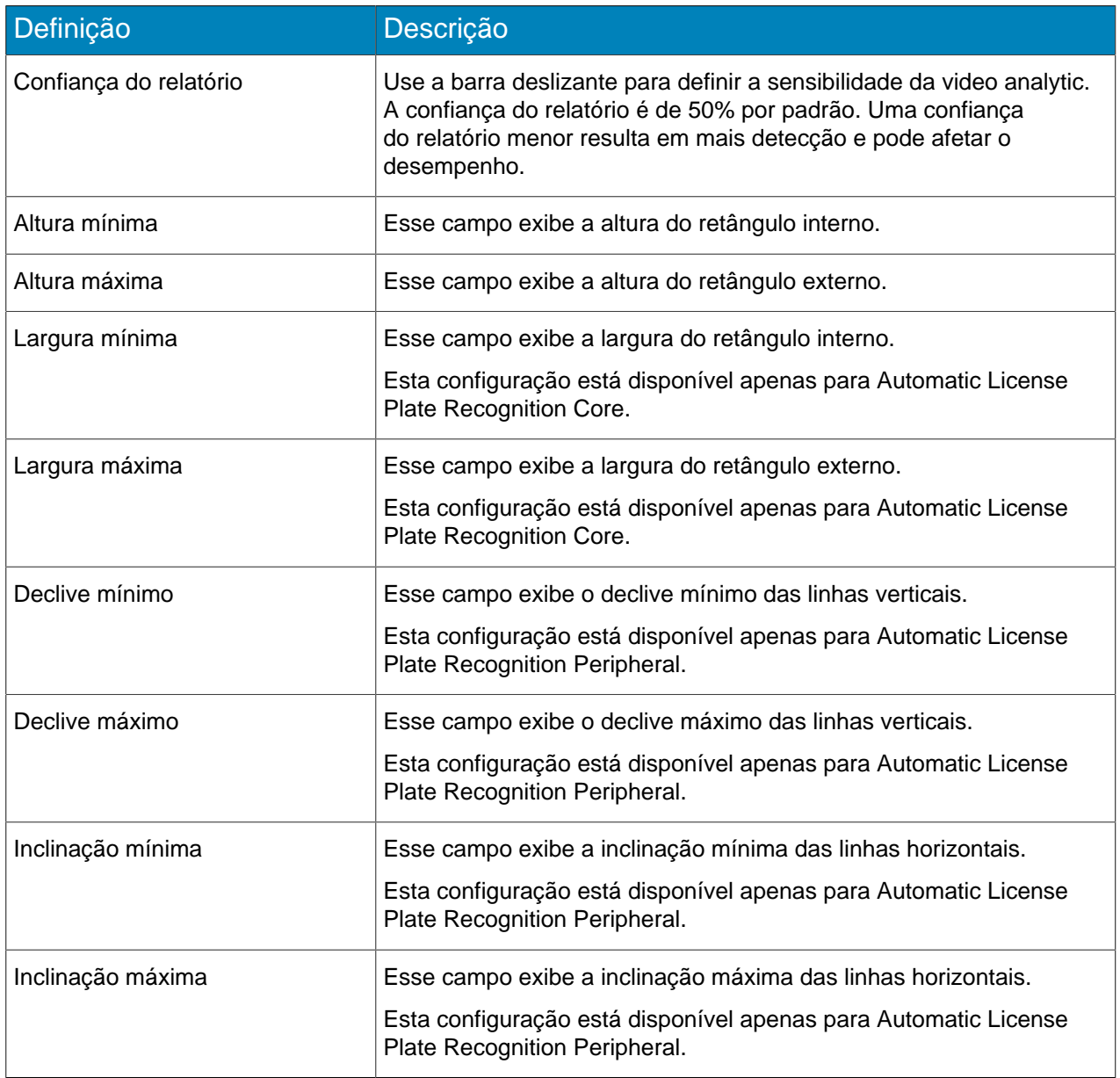

#### Avançado

As configurações abaixo são configurações avançadas e quaisquer alterações podem afetar adversamente o desempenho da video analytic.

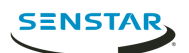

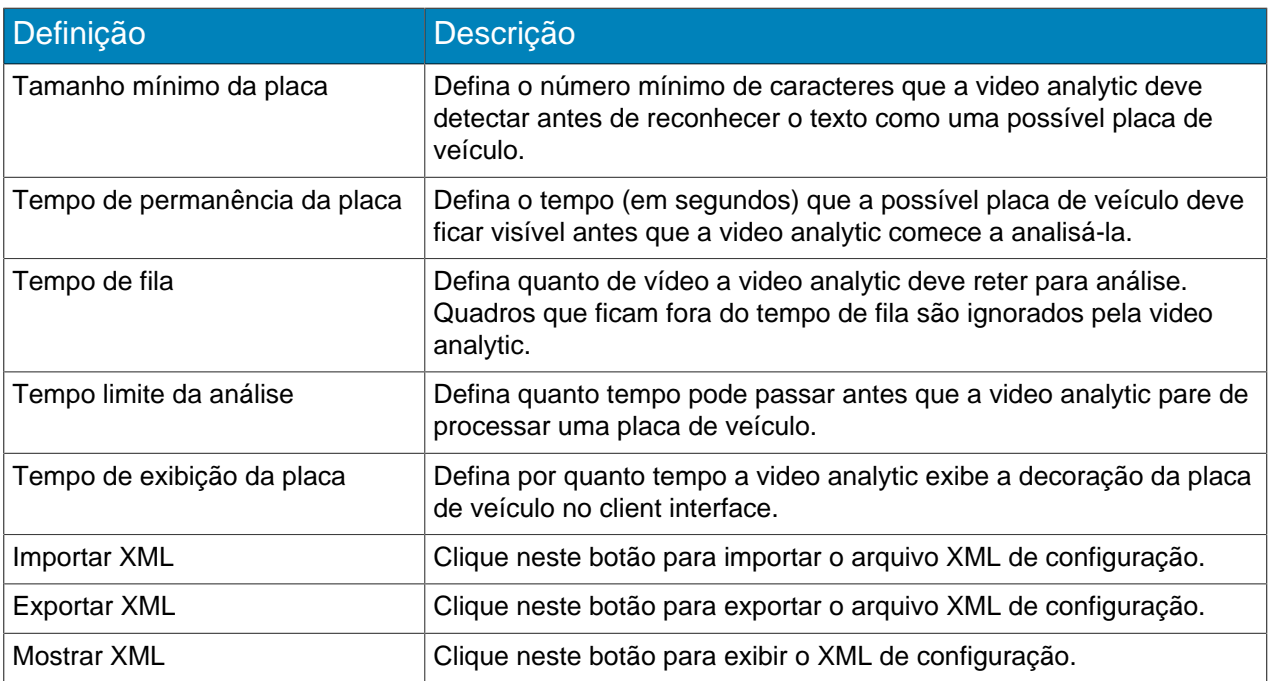

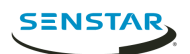

# <span id="page-10-0"></span>Operação

Use a video analytic do Automatic License Plate Recognition no client interface do Symphony para visualizar e pesquisar placas de veículos, gerenciar listas de placas de veículos e importar e exportar informações de placas.

#### <span id="page-10-1"></span>Visualizar registros de placas de veículos

Você pode visualizar as placas de veículos que a video analytic do Automatic License Plate Recognition detecta. Além disso, pode classificar e filtrar os resultados por data e hora, placa de veículo, região e câmera.

- 1. Na client interface do Symphony, clique no ícone LPR.
- 2. Clique em **Exibir registros de placas de veículos**.
- 3. Para classificar a lista, clique em um dos títulos na lista **Registros de placas de veículos**.
- 4. Para filtrar a lista, clique no ícone de filtro para os títulos na lista **Registros de placas de veículos** e especifique o filtro.

#### <span id="page-10-2"></span>Pesquisar registros de placas de veículos

Você pode pesquisar as placas de veículos que a video analytic do Automatic License Plate Recognition detecta por placa de veículo, data e hora, região, câmera e descrição.

- 1. Na client interface do Symphony, clique no ícone Automatic License Plate Recognition.
- 2. Clique em **Pesquisar registros de placas de veículos**.
- 3. Defina os critérios de pesquisa.
	- Placa de veículo
	- Data e hora de início
	- Data e hora de término
	- Região
	- Câmera
	- Descrição
- 4. Clique em **Pesquisar**.

#### <span id="page-10-3"></span>Adicionar uma placa de veículo

Você pode adicionar uma placa de veículo para permitir que a video analytic do Automatic License Plate Recognition identifique e aja com relação a uma placa de veículo específica.

- 1. Na client interface do Symphony, clique no ícone **LPR**.
- 2. Clique em **Adicionar placa**.
- 3. No campo **Placa do veículo**, digite os caracteres na placa do veículo.
- 4. Na lista **Região**, selecione o mecanismo regional que o Automatic License Plate Recognition usa para detectar a placa do veículo.
- 5. No campo **Descrição**, digite uma descrição para a placa do veículo.
- 6. Selecione as listas às quais adicionar a placa e defina as datas de início e término para associação à lista.
- 7. Clique em **Salvar**.

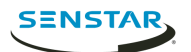

#### <span id="page-11-0"></span>Criar uma lista de placas de veículos

Você pode criar uma lista de placas de veículos para permitir que a video analytic do Automatic License Plate Recognition aja com relação a um grupo de placas de veículos.

- 1. No client interface do Symphony, clique no ícone **LPR**.
- 2. Clique em **Gerenciar placas de veículos**.
- 3. Clique em **Gerenciar listas**.
- 4. No campo **Adicionar lista**, digite um nome para a lista.
- 5. Clique em **Salvar**.
- 6. No campo **Permissões**, clique na seta para baixo.
- 7. Selecione os grupos que terão permissão para visualizar a lista.
- 8. Clique em **Fechar**.

#### <span id="page-11-1"></span>Adicionar uma placa de veículo a uma lista

Você pode adicionar uma placa de veículo a uma lista para incluí-la com as ações que a video analytic do Automatic License Plate Recognition executa na lista. É possível definir quando a placa do veículo está na lista; isso é útil quando você não deseja gerar um alarme para um visitante agendado.

- 1. No client interface do Symphony, clique no ícone **LPR**.
- 2. Clique em **Gerenciar placas de veículos**.
- 3. Selecione a placa de veículo.
- 4. Clique em **Editar placa**.
- 5. Selecione a lista.
- 6. (Opcional) Nos campos **Data de início** e **Data de término**, selecione quando a placa de veículo está na lista.
- 7. Clique em **Salvar**.

#### <span id="page-11-2"></span>Editar placas de veículos em lote

Você pode definir quando várias placas de veículos pertencem a uma lista de placas de veículos.

- 1. No client interface do Symphony, clique no ícone **LPR**.
- 2. Clique em **Gerenciar placas de veículos**.
- 3. No campo **Lista**, selecione uma lista de placas de veículos.
- 4. Selecione as placas de veículos que você deseja editar.
- 5. No campo **Hora de início**, selecione quando as placas de veículos entram para a lista.
- 6. No campo **Hora de término**, selecione quando as placas de veículos saem da lista.
- 7. Clique em **Aplicar**.

#### <span id="page-11-3"></span>Exportar placas de veículos

Você pode exportar placas de veículos como um arquivo CSV.

- 1. No client interface do Symphony, clique no ícone **LPR**.
- 2. Clique em **Gerenciar placas de veículos**.
- 3. Selecione as placas de veículos ou a lista de placas de veículos a serem exportadas.
- 4. Clique em **Exportar**.
- 5. Salve o arquivo.

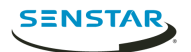

#### <span id="page-12-0"></span>Importar placas de veículo

Você pode importar placas de veículo de um arquivo CSV.

- 1. No client interface do Symphony, clique no ícone **LPR**.
- 2. Clique em **Gerenciar placas de veículos**.
- 3. Clique em **Importar**.
- 4. Navegue até o arquivo CSV e clique em **Abrir**.

#### <span id="page-12-1"></span>Adicionar uma substituição de caracteres

É possível adicionar caracteres de substituição para caracteres especiais em placas de veículos. Decorações em client interface do Symphony mostram os caracteres de substituição e não os caracteres especiais.

Isso pode simplificar o trabalho com dados de placas de veículos que incluem caracteres não encontrados em teclados padrão.

- 1. No client interface do Symphony, clique no ícone **LPR**.
- 2. Clique em **Gerenciar caracteres especiais**.
- 3. No campo **Original**, adicione o caractere especial.
- 4. No campo **Substituição**, digite o caractere que substitui o caractere especial.
- 5. Clique em **Salvar**.
- 6. Clique em **Fechar**.

Para remover uma substituição de caractere, selecione a substituição e clique em **Excluir selecionado**.

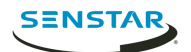

# <span id="page-13-0"></span>Regiões

A video analytic do Automatic License Plate Recognition dá suporte às regiões listadas abaixo.

#### <span id="page-13-1"></span>Mecanismo da América Central

O mecanismo da América Central tem suporte para os seguintes países/regiões.

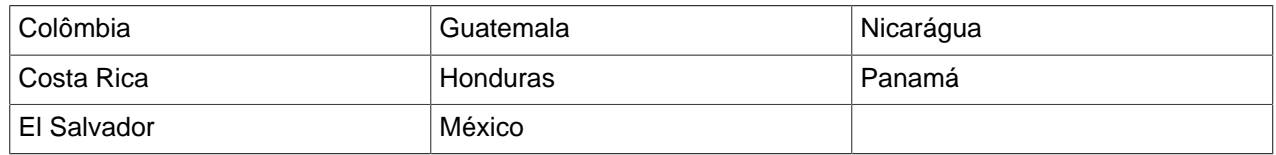

#### <span id="page-13-2"></span>Mecanismo europeu

O mecanismo europeu tem suporte para os seguintes países/regiões.

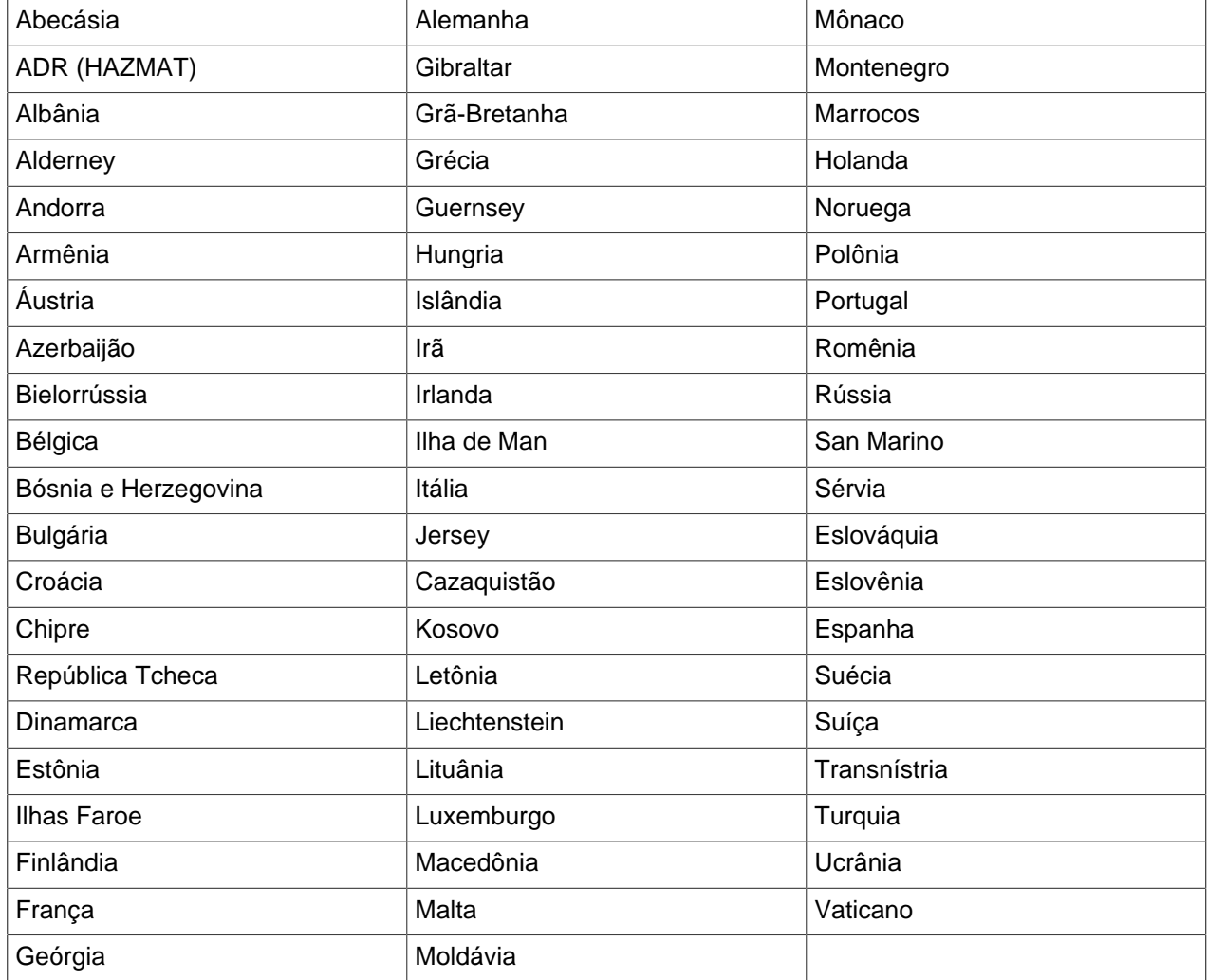

### <span id="page-13-3"></span>Mecanismo do Oriente Médio

O mecanismo do Oriente Médio tem suporte para os seguintes países/regiões.

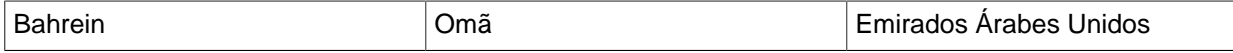

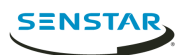

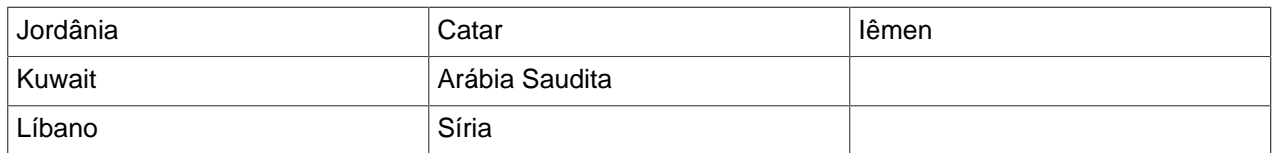

# <span id="page-14-0"></span>Mecanismo do Norte da África

O mecanismo do Norte da África tem suporte para os seguintes países/regiões.

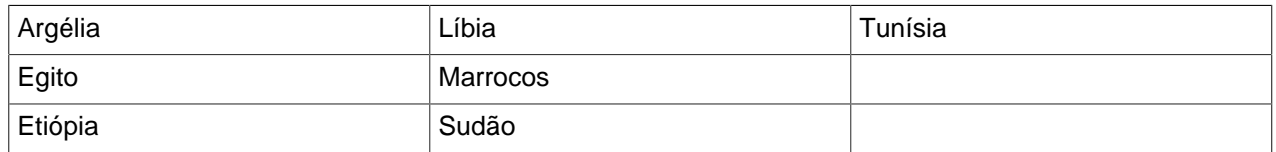

### <span id="page-14-1"></span>Mecanismo da América do Sul

O mecanismo da América do Sul tem suporte para os seguintes países/regiões.

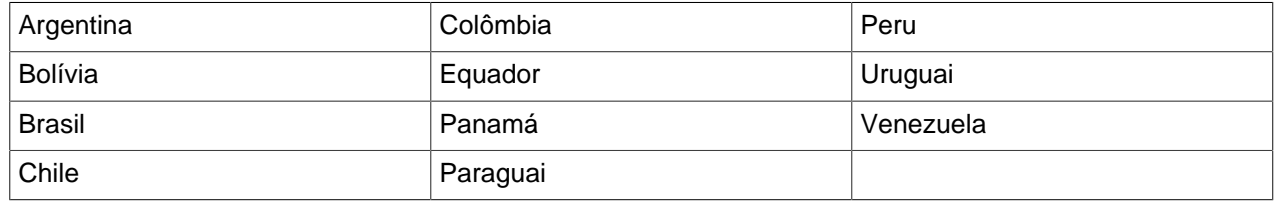

# <span id="page-14-2"></span>Mecanismo do Sul da Ásia

O mecanismo do Sul da Ásia tem suporte para os seguintes países/regiões.

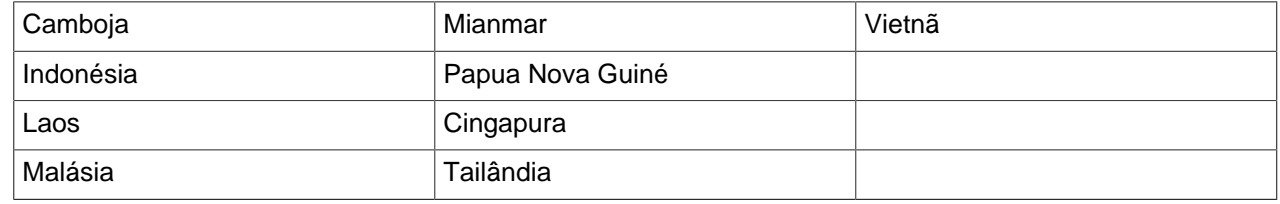

# <span id="page-14-3"></span>Mecanismo dos EUA/Canadá

O mecanismo dos EUA/Canadá tem suporte para os seguintes países/regiões.

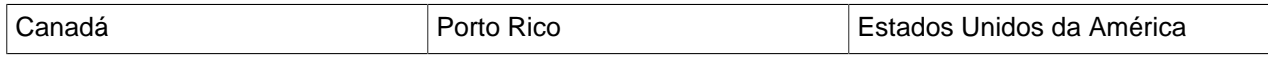

#### <span id="page-14-4"></span>Mecanismos de países

A video analytic do Automatic License Plate Recognition inclui mecanismos individuais para os seguintes países/regiões.

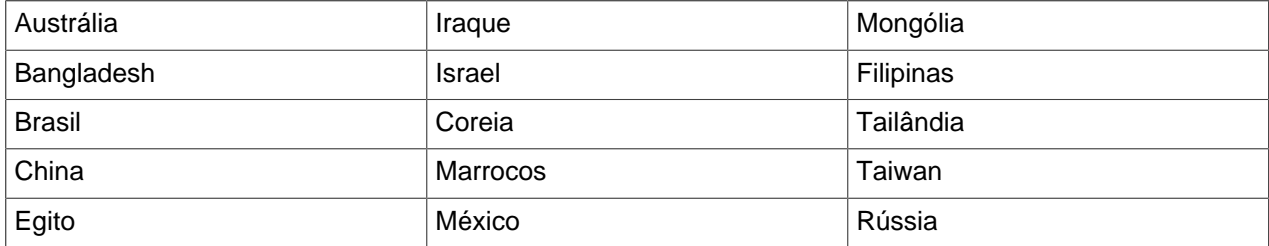

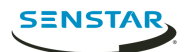

# <span id="page-15-0"></span>Informações legais

Copyright © 2018 Senstar Corporation e/ou seu(s) licenciador(es). Todos os direitos reservados.

Este material destina-se somente a fins informativos. Senstar não oferece qualquer garantia, seja ela expressa, implícita ou estatutária, com relação às informações contidas neste documento.

O usuário é responsável por cumprir todas as leis de direitos autorais aplicáveis. Sem limitar os direitos estabelecidos nos direitos autorais, nenhuma parte deste documento pode ser reproduzida, armazenada ou introduzida em um sistema de recuperação, nem transmitida de qualquer forma ou por qualquer meio (eletrônico, mecânico, fotocópia, gravação ou outro), para qualquer finalidade, sem a permissão expressa por escrito da Senstar Corporation

Senstar poderá ter patentes, solicitações de patentes, marcas comerciais, direitos autorais ou outros direitos de propriedade intelectual que abrangem o assunto do presente documento. Exceto quando previsto expressamente em qualquer contrato de licença por escrito da Senstar, o fornecimento do presente documento não lhe dá direito a nenhuma licença para tais patentes, marcas comerciais, direitos autorais ou outras propriedades intelectuais.

Partes deste software baseiam-se em parte no trabalho do Independent JPEG Group.

Todas as outras marcas registradas são propriedades de seus respectivos detentores.